# **Quick Guide for 4K Photo**

### Using the 4K Photo function to capture the best shot of the subject ([4K Burst] / [4K Burst(S/S)] / [4K Pre-Burst])

You can select the desired moment from a burst of pictures taken at 30 frames/second and save that moment as a picture of 8 million pixels (approx.).

## **Recording 4K photos**

- Press [🕰].
- 2 Press the cursor buttons  $\triangleleft >$  to select the recording method, and press [MENU/SET].

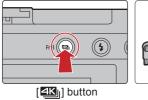

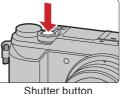

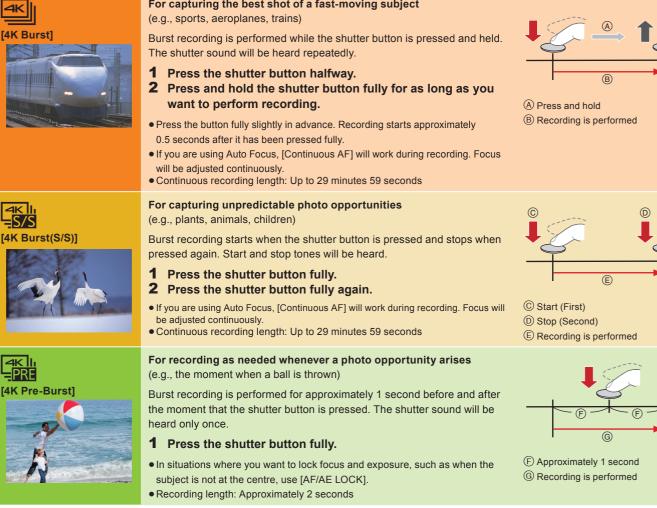

#### ■ Cancelling 4K Photo: In step 2, select [ .

- When recording 4K photos, a 4K burst file will be saved in MP4 format.
- Use a UHS Speed Class 3 card to record 4K photos.
- When using an SDHC memory card, you can continue recording without interruption even if the file size exceeds 4 GB, but the motion picture file will be divided and separate files will be saved for playback.
- When using an SDXC memory card, even if the size of a motion picture exceeds 4 GB, you can record it as a single file.
- When recording 4K photos, the angle of view is narrower.
- If the surrounding temperature is high, or a 4K photo is recorded continuously, or the temperature of the camera rises, [A] may be displayed and recording may stop halfway through to protect the camera. Wait until the camera cools down.
- When [📾] ([4K Pre-Burst]) is set, the battery drains faster and the camera temperature rises. Select [📾] (4K Pre-Burst) only when recording.

## For capturing the best shot of a fast-moving subject

#### 🕐 To record the subject with reduced blur

- Set the mode dial to [S].
- 2 Set the shutter speed by rotating the rear dial or the front dial.
- Approximate shutter speed for outdoor recording in fine weather conditions: 1/1000 seconds or faster.
- The ISO sensitivity becomes higher. This may result in more visible noise on the screen.

#### Output Adding markers to select and save pictures ([4K Burst(S/S)] only)

You can add markers if you press [Fn1] during recording. You can skip to the positions where you added markers on the slide view screen or 4K burst playback screen.

## 2 Selecting pictures from 4K burst file and saving

- 1 Press [**b**].
- **2** Press the cursor buttons **√** to select a 4K burst file.
- 4K burst files are displayed with [ ▲ 🔤 ].
- **3** Press the cursor button  $\blacktriangle$ .
- The slide view screen for selecting pictures will be displayed.
- 4 Drag the frames to select the frame you want to save as a picture.
   You can display the previous or next 45 frames in slide view by touching [
   ]/[
   ] ([4K Burst]/[4K Burst]/[4K Burst])]

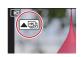

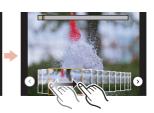

#### When a file with long burst time is selected ([4K Burst]/[4K Burst(S/S)] only):

We recommend that you make a rough selection of scenes using the 4K burst playback screen first, and then select the frame you want to save as a picture using the slide view screen.

**1** Press [Fn3] to display the 4K burst playback screen.

- **2** Press the cursor button  $\blacktriangle$  to start continuous playback.
  - You can start continuous rewind by pressing ▼. To pause the rewind operation, press ▼ again.
  - You can start fast rewind/forward during continuous playback by pressing </ >

     • You can start fast rewind/forward during continuous playback by pressing
     •
- 3 Press the cursor button ▲ to pause at the scene you want to save as a picture.
- 4 Press [Fn3] to display the slide view screen.

#### 5 Press [MENU/SET] to save the picture.

- You can also perform the same operation by touching [
- The picture will be saved in JPEG format.

## Saving a picture by selecting a focus point after recording ([Post Focus])

The camera can perform Burst recording in the same picture quality as 4K photo recording while automatically shifting the focus to different areas. After the recording, you can select the desired area on the screen and save a picture in which the selected area is in focus. This function is suited for recording still objects.

## 1 Recording with [Post Focus]

- 1 Press [49].
- 2 Press the cursor buttons ◄/► to select [ON] and then press [MENU/SET].
- **3** Decide on the composition, and press the shutter button halfway.
- 4 Press the shutter button fully to start recording.
- Cancelling [Post Focus]: In step 2, select [OFF].

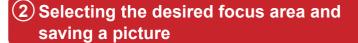

- Select an image with the [▲] icon on the playback screen, and press the cursor buttons ▲.
- 2 Select and touch a focus area.
- Touch [ ... and the picture.
  The picture will be saved in JPEG format.

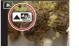

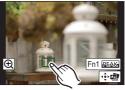

# Superimposing brighter parts of frames and combining them into one picture ([Light Composition])

Select multiple frames from 4K burst files recorded in 4K Photo mode that you wish to combine. Parts of the image that are brighter than the preceding frame will be superimposed on the preceding frame to combine the frames into one picture. Refer to the "Basic Operating Instructions" for details.

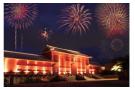

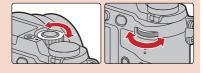